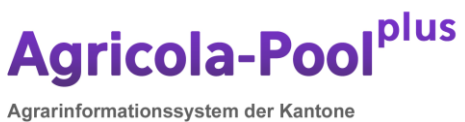

AG / AI / AR / GL / GR / NW / OW / SG / SZ / TI / UR / ZH

# **Kurz-Anleitung agriPortal**

# **Gesuch für Direktzahlungen (Art. 98 DZV)**

Wichtige Hinweise und Merkblätter zur Erhebung finden Sie auf der Internetseite: <https://www.sg.ch/umwelt-natur/landwirtschaft/jahresberichte-merkblaetter-formulare.html>

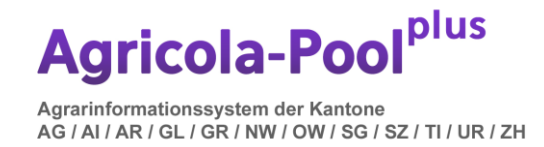

# **1. Grundlegende Informationen**

Speichern Sie Ihre Eingaben regelmässig ab, um Datenverluste zu verhindern. Das agriPortal unterstützt aus Sicherheitsgründen folgende Browser ab den aufgelisteten Versionen:

- Edge 87.0
- Firefox 84.0
- Chrome 87.0

Für die Arbeiten im agriPortal auf einem Mac empfehlen wir die Installation von Firefox.

Bei Fragen stehen die Mitarbeiterinnen und Mitarbeiter des Landwirtschaftsamtes des Kantons St.Gallen unter [direktzahlungen@sg.ch](mailto:direktzahlungen@sg.ch) oder 058 229 50 50 zur Verfügung.

#### **2. Einstieg**

Der Einstieg erfolgt via agate [\(www.agate.ch\)](http://www.agate.ch/). Für den Einstieg ist ein CH-Login notwendig. Falls Sie noch keines besitzen, können Sie sich direkt gemäss der unten aufgeführten Masken registrieren.

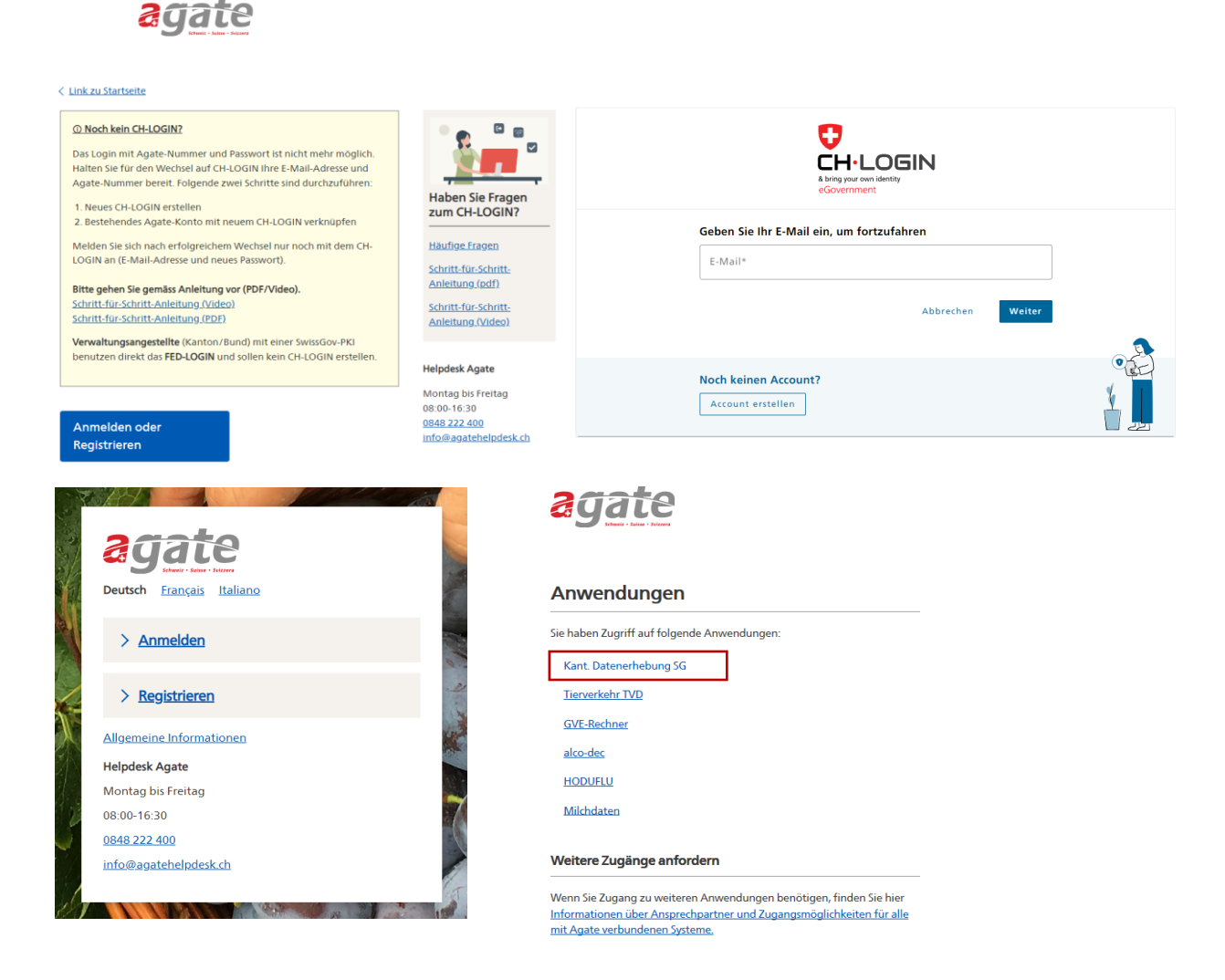

Via "Kant. Datenerhebung SG" gelangen Sie zum agriPortal.

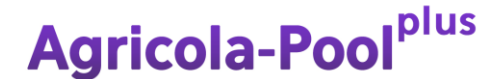

Agrarinformationssystem der Kantone AG / AI / AR / GL / GR / NW / OW / SG / SZ / TI / UR / ZH

## **3. Startseite**

Unter dem Menupunkt **«Meine Aufgaben»** erscheinen die «offenen Aufgaben», die «zukünftigen Aufgaben» (welche Datenerfassung steht demnächst an) sowie die «erledigten Aufgaben» (bereits eingereichte Erhebungen des Beitragsjahres).

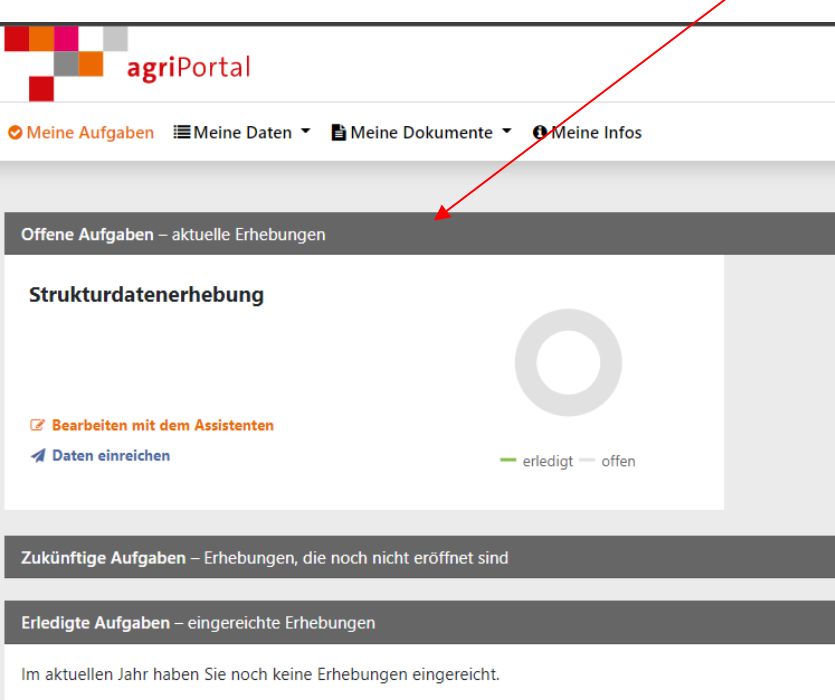

Unter dem Menupunkt **«Meine Daten»** können Sie auf die einzelnen Erhebungsmasken zugreifen. Je nach Erhebungszeitraum und Einstellung sind die Bearbeitungsmöglichkeiten je Maske eingeschränkt.

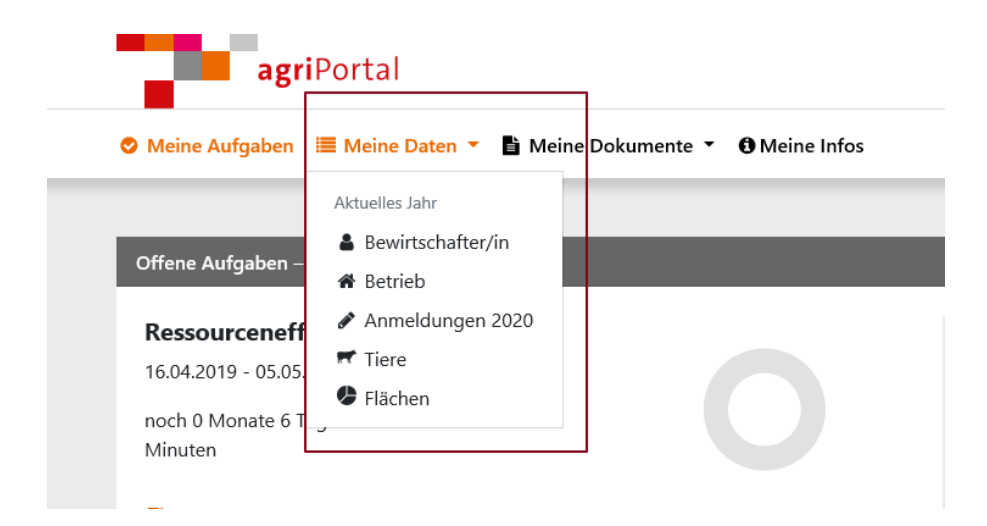

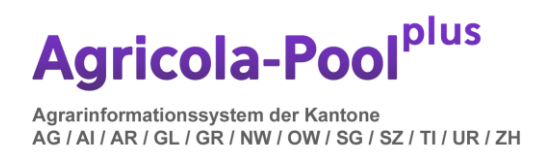

Unter dem Menupunkt **«Meine Dokumente»** sehen Sie die aktuellen sowie sämtliche archivierten Dokumente wie Betriebsdaten, Flächenverzeichnis, Auszahlungsübersichten etc.

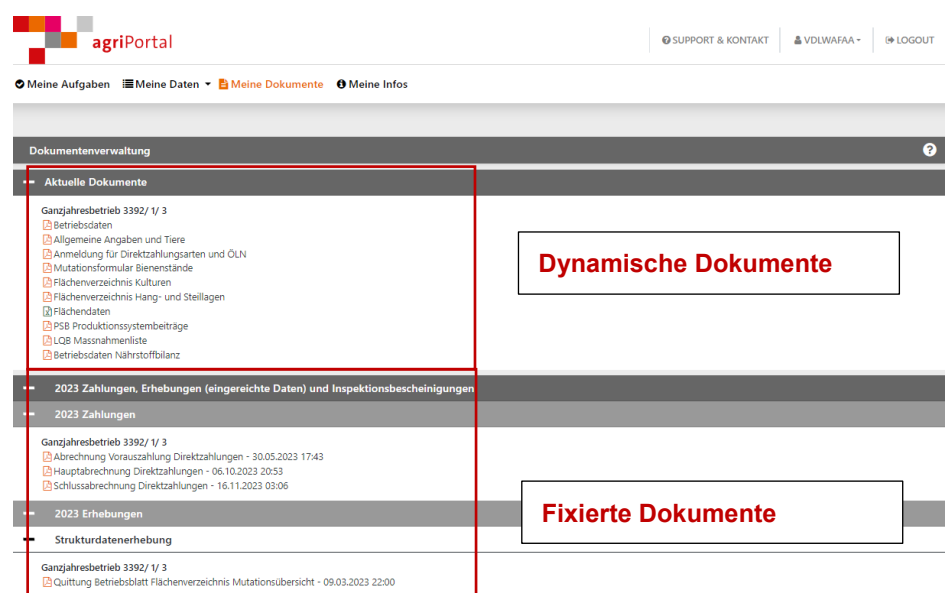

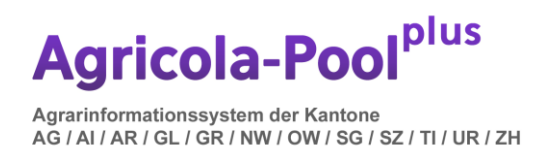

Unter **«Meine Infos»** können Sie wichtige Mitteilungen und Informationen der kantonalen Amtsstelle (z.B. Anleitungen, Hinweise etc.) lesen.

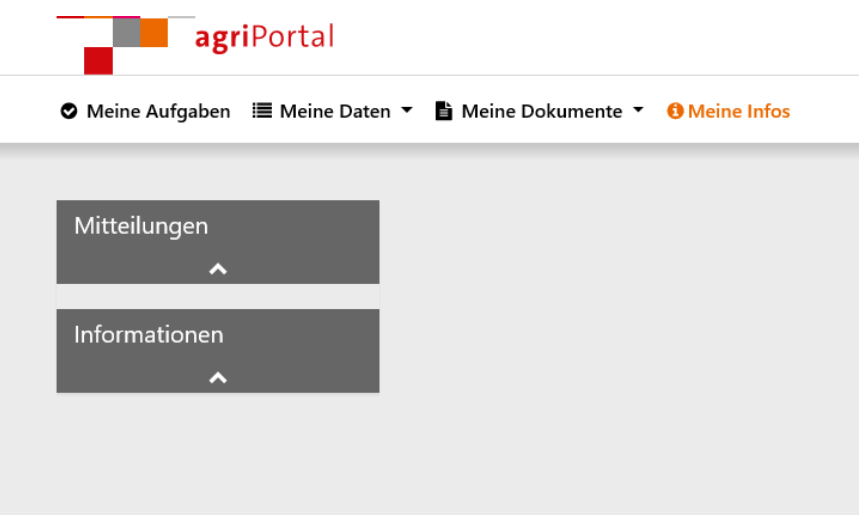

Auf jeder Maske haben Sie ganz unten die Möglichkeit, die für diese Maske relevanten Dokumente abzurufen. Unter **«Support & Kontakt»** sehen Sie die kantonalen Ansprechpersonen.

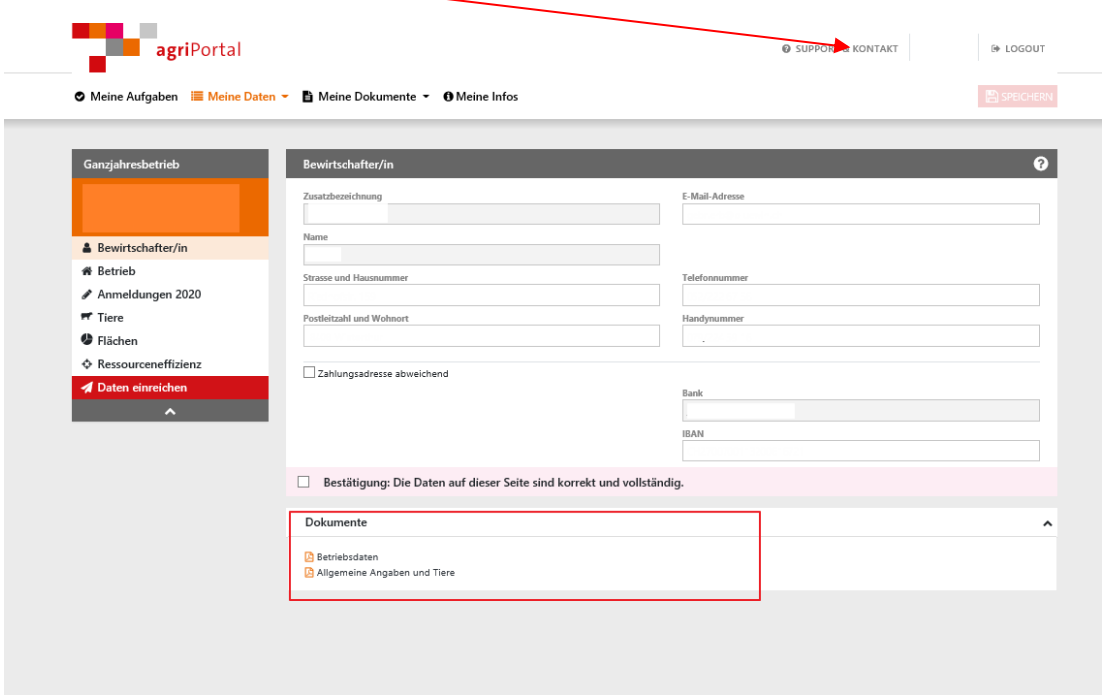

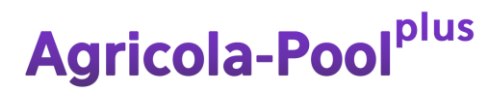

Agrarinformationssystem der Kantone AG / AI / AR / GL / GR / NW / OW / SG / SZ / TI / UR / ZH

### **4. Datenerfassung**

Um Ihre Daten zu erfassen, bestehen grundsätzlich zwei Möglichkeiten:

#### **1. Erfassung mit Assistent**

Wenn Sie «Bearbeiten mit dem Assistenten» wählen, werden Sie Schritt-für-Schritt durch die relevanten Masken geleitet. Diese Variante wird v.a. bei der Strukturdatenerhebung empfohlen, steht aber auch bei allen anderen Erhebungen zur Verfügung.

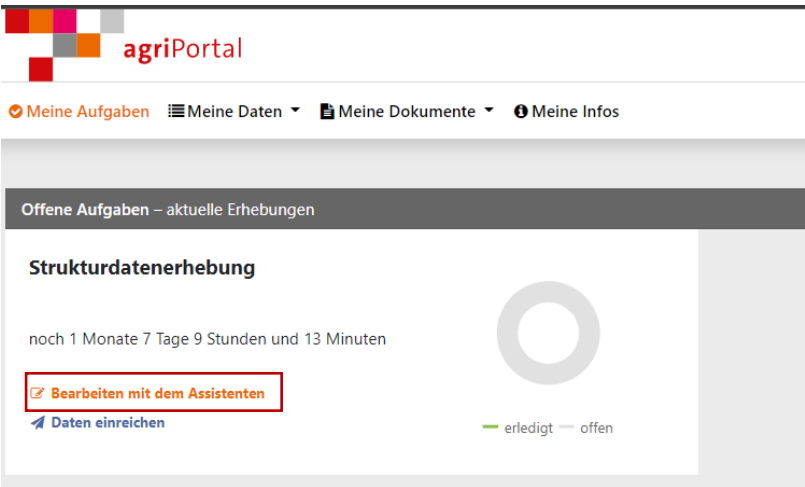

Wenn Sie mit dem Assistenten arbeiten, gelangen Sie mit «**zurück**» oder **«weiter»** jeweils auf die vorhergehende oder nachfolgende Maske. Die obige Leiste zeigt den Fortschritt der Erhebung an. Mit **«Assistent beenden»** beenden Sie die Unterstützung durch den Assistenten bei der Erfassung.

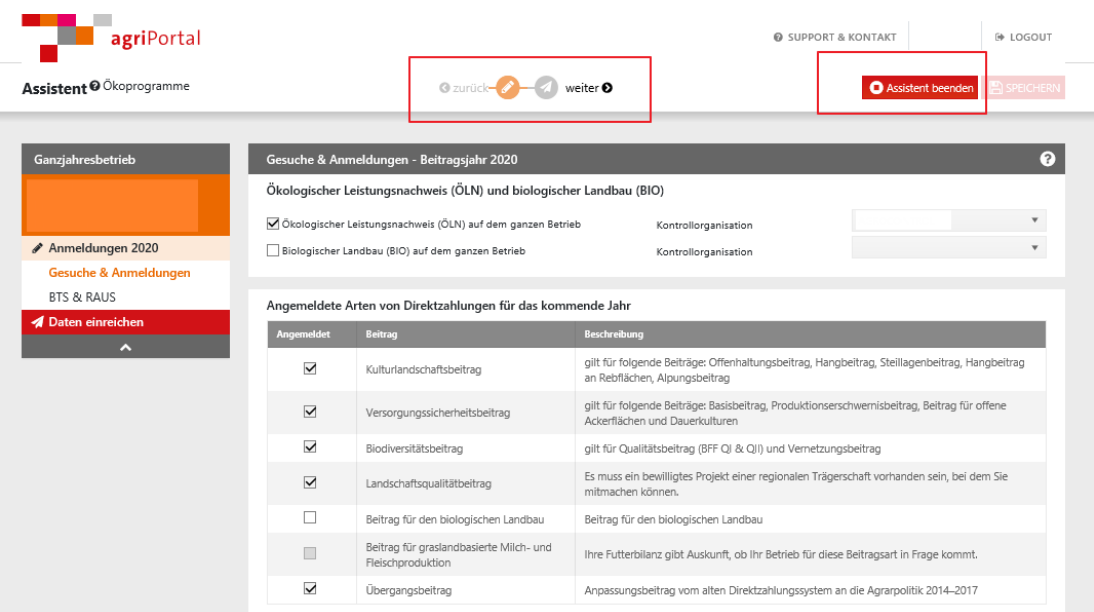

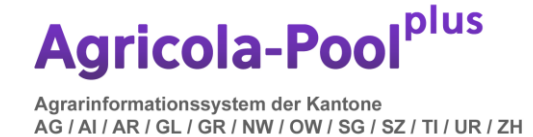

#### **2. Erfassung via «Meine Daten»**

Zum direkten Einstieg können Sie unter «Meine Daten» direkt jede einzelne Maske je nach Erfassungsfenster anwählen und dort Ihre Daten bearbeiten.

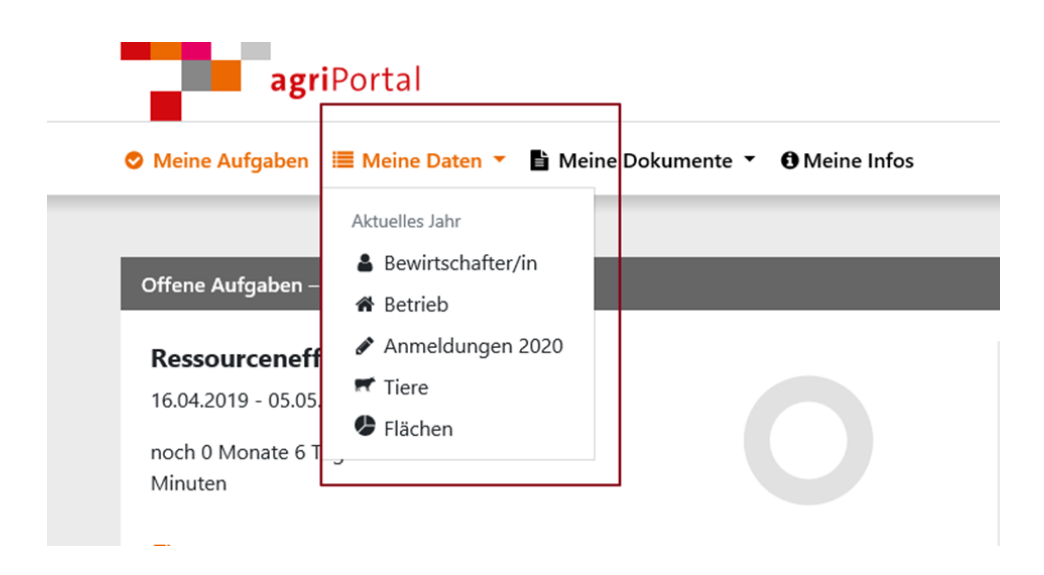

### **5. Tiererhebung Vorjahresstand anzeigen**

Bei allen Tierkategorien (ausser Rinder Equiden, Ziegen und Schafen) haben Sie die Möglichkeit, den Vorjahresstand einzublenden und bei Bedarf zu übernehmen.

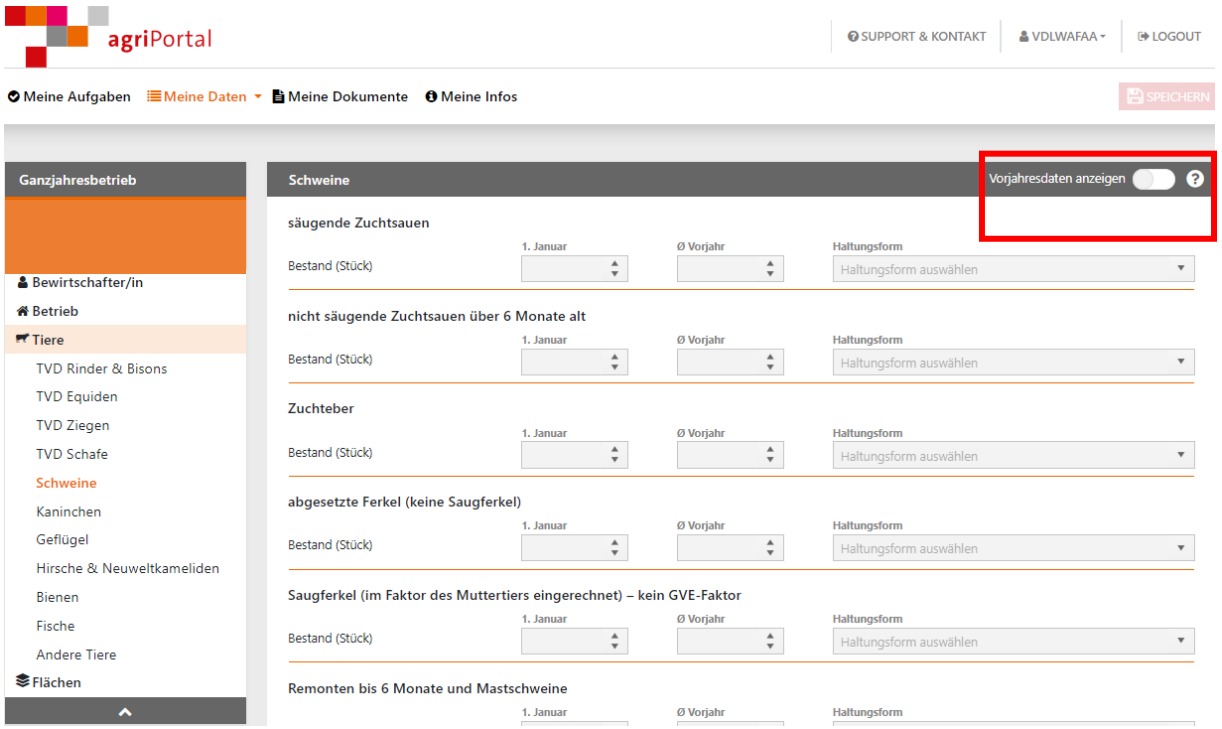

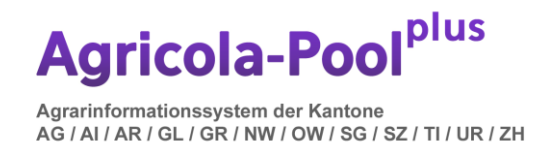

# **6. Speichern und Bestätigung**

Ihre Eingaben können Sie auf jeder Maske über den Button «**Speichern**» abspeichern oder direkt über den Balken «**Bestätigung**» ganz unten auf der Seite speichern und bestätigen.

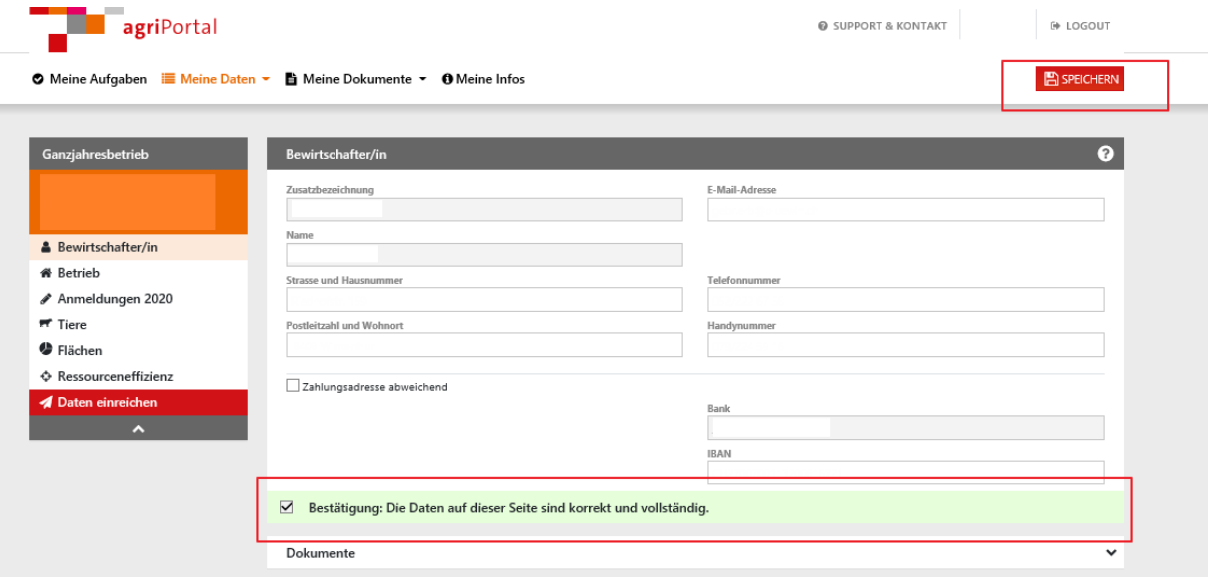

Bevor Sie Ihre Eingaben einreichen, erhalten Sie eine Übersicht, welche Masken noch nicht bestätigt wurden. Hier können Sie entweder nochmals einzelne Masken bearbeiten oder mit «**Alles bestätigen**» die Eingaben komplett bestätigen.

! Erst wenn alle Masken «grün» sind, ist ein Einreichen der Daten möglich. !

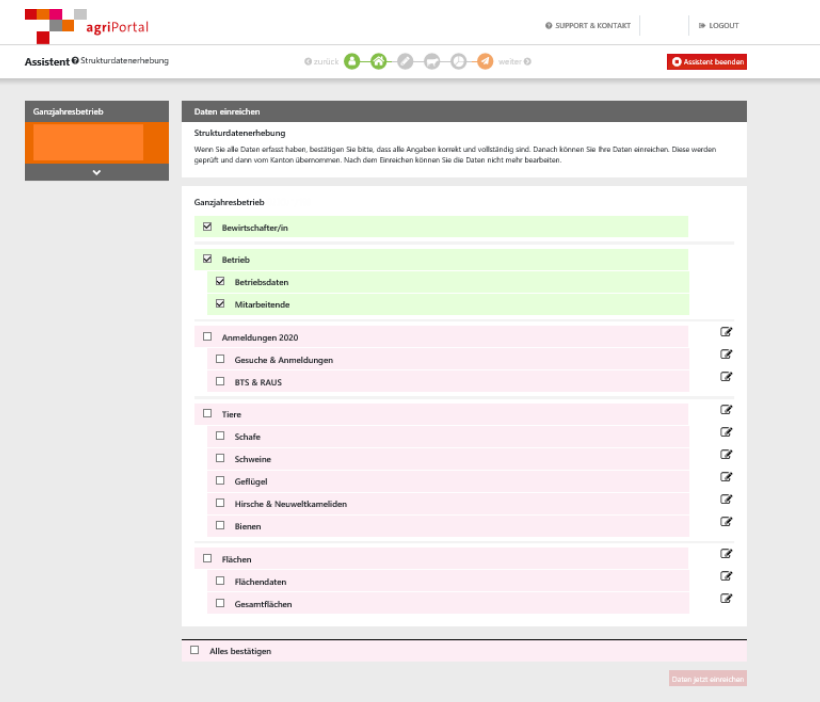

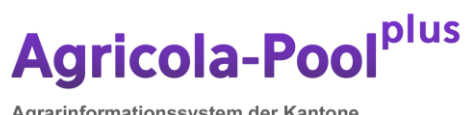

Agrarinformationssystem der Kantone<br>AG / AI / AR / GL / GR / NW / OW / SG / SZ / TI / UR / ZH

# **7. Einreichen**

Bei Bearbeitung mit dem Assistenten werden Sie automatisch bis zum Einreichen geleitet.

Weitere Möglichkeiten zum Einreichen bestehen über das seitliche Menu oder über die Startseite.

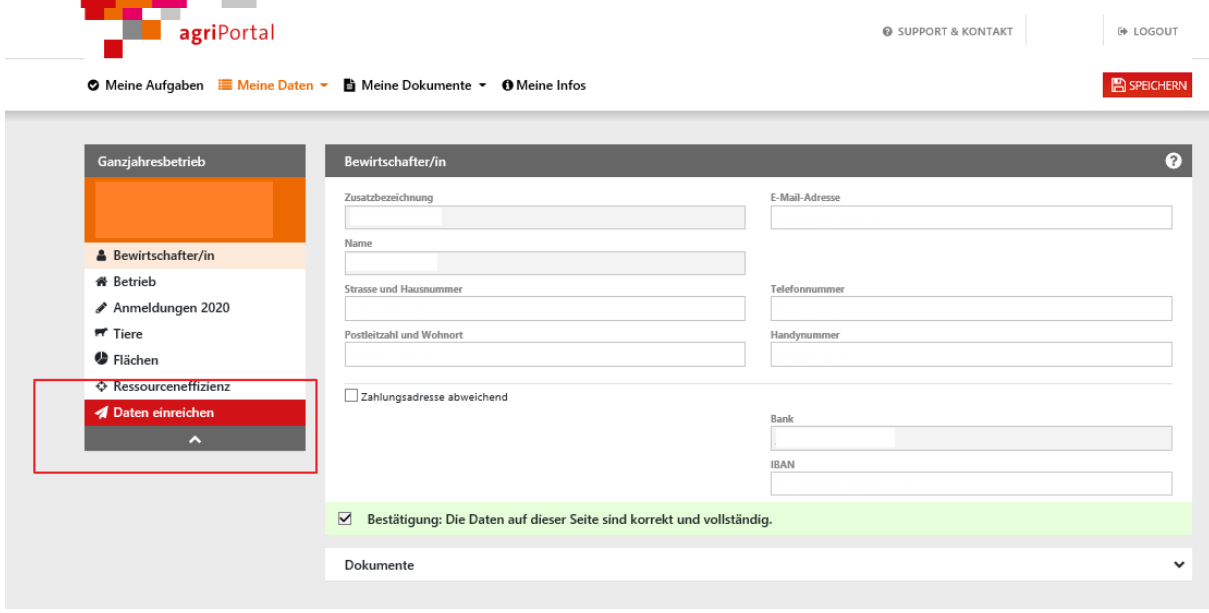

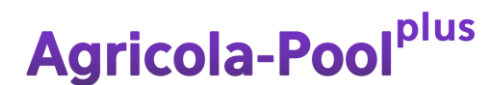

Agrarinformationssystem der Kantone AG / AI / AR / GL / GR / NW / OW / SG / SZ / TI / UR / ZH

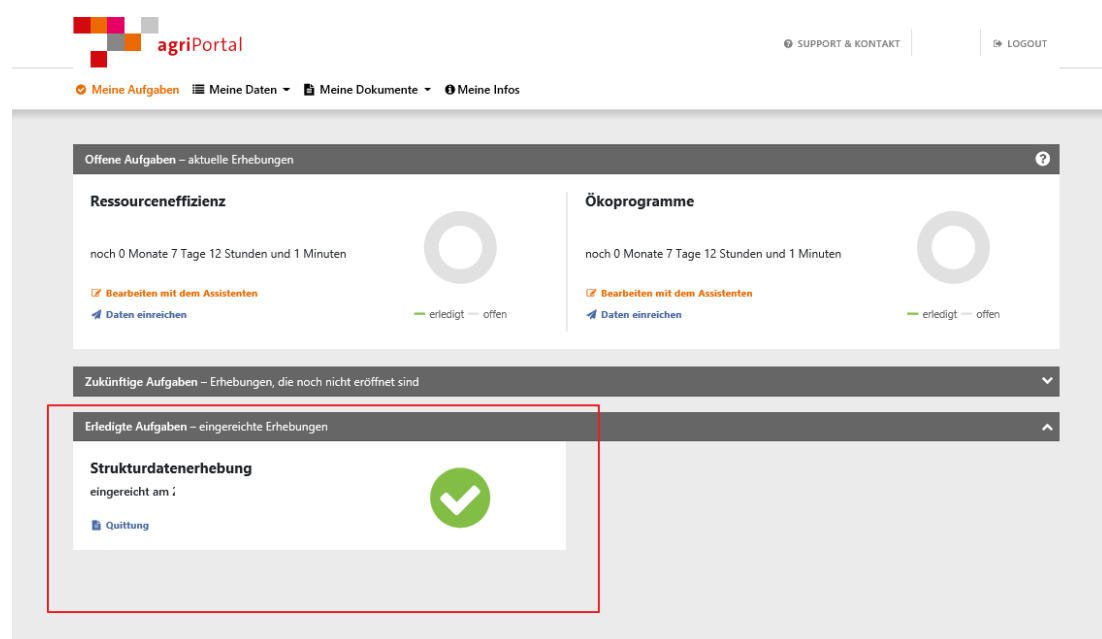

Nach dem Einreichen sehen Sie untenstehende Meldung. Es muss keine unterschriebene Quittung eingereicht werden.

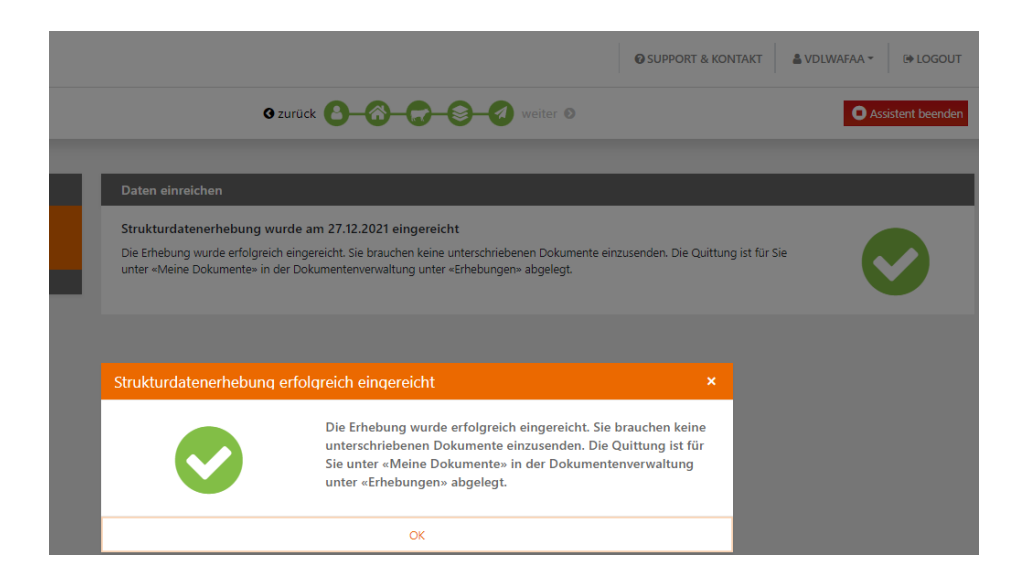

Auf der Einstiegsseite wird die eingereichte Erhebung unmittelbar unter «Erledigte Aufgaben» geführt. Unter «Meine Dokumente» haben Sie Einsicht in Ihre Angaben und können die eingereichten Quittungen abrufen.

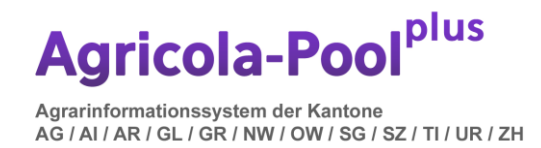

## **8. 6. Fragezeichen «?»**

In jeder Maske erhalten Sie beim Klick auf das **«?»** Informationen zu der jeweiligen Maske und der zu erfassenden Daten.

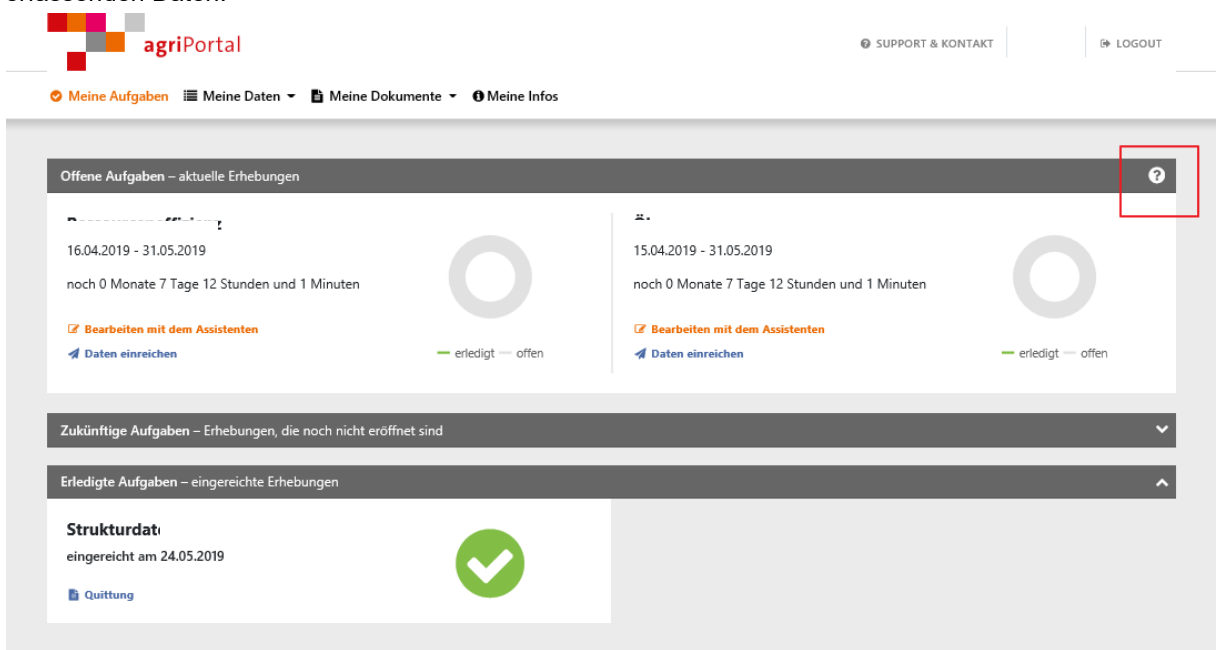

#### **9. Logout**

Mit dem Button **«**Logout**»** verlassen Sie die Datenerfassung und das agriPortal.

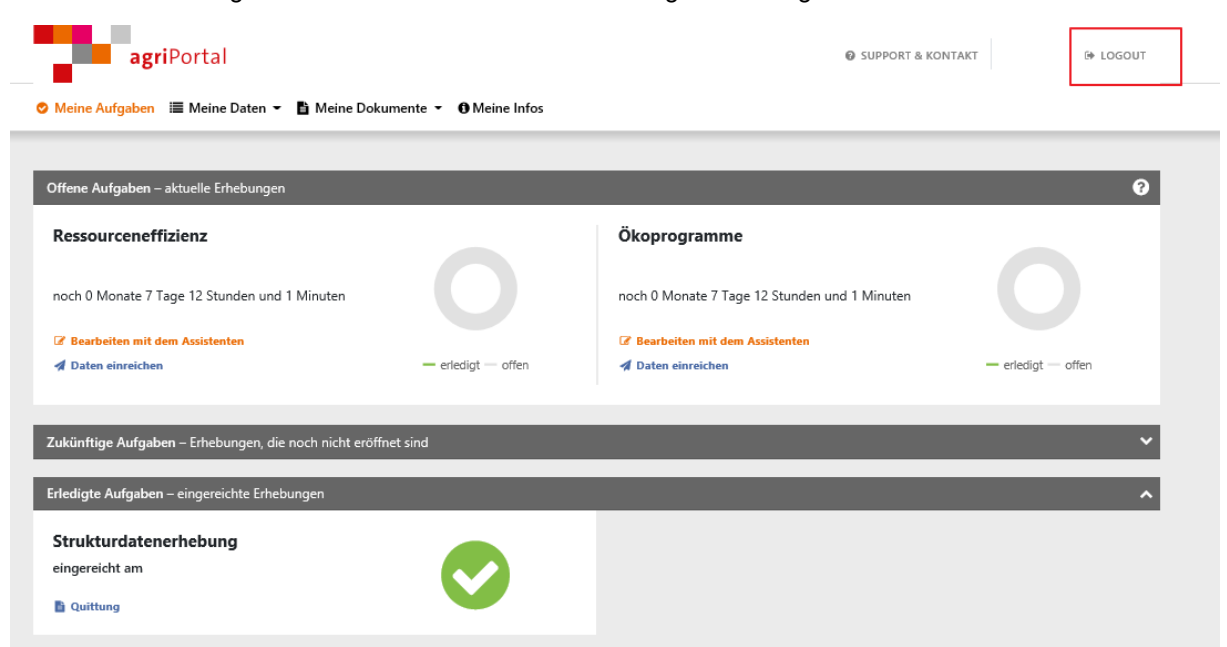

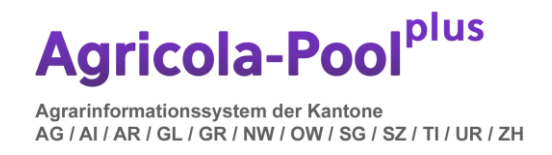

# **10. Mutation Flächen agriGIS**

Sämtliche Nutzungen sind auf dem agriGIS als Geometrie zu erfassen. Über den Button "Weltkugel" kommen Sie auf das agriGIS.

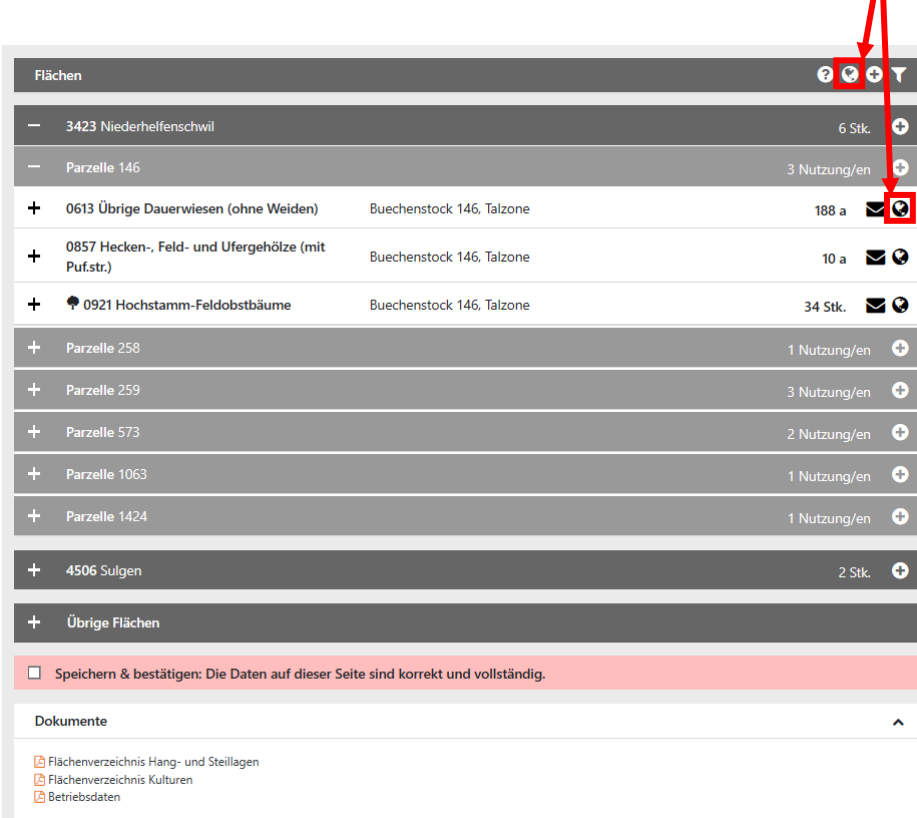

Ausnahme bilden hierbei die Flächen im Ausland. Melden Sie sich dazu bei Ihrer Gemeinde oder dem Landwirtschaftsamt St.Gallen.

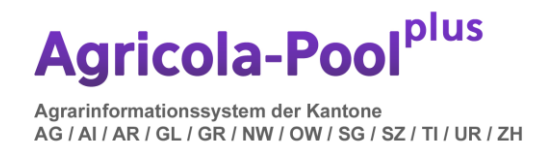

### **11. Anmeldung Biodiversitätsförderflächen (BFF) Qualität II**

Nach Abschluss der Geodatenerhebung im agriGIS können Sie Neuanmeldungen und Mutationen von QII Flächen wie bisher im agriPortal deklarieren.

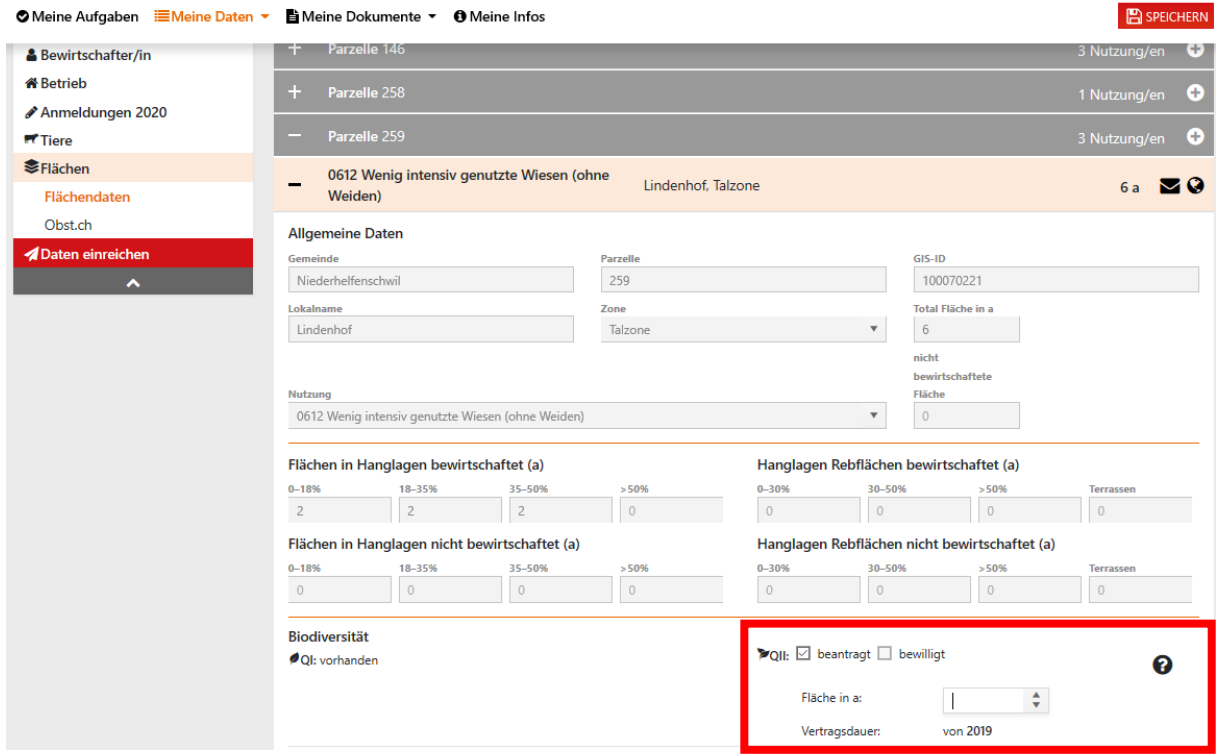

**Neuanmeldung:** Tragen Sie das entsprechende Jahr der Anmeldung und die voraussichtliche Fläche (oder Stückzahl bei Bäumen) mit Qualität II in das vorgesehene Feld ein.

**Dieser Eintrag löst eine kostenpflichtige Eintrittskontrolle aus**. Das Resultat dieser Eintrittskontrolle wird vom Kontrolleur an das Landwirtschaftsamt weitergeleitet, welches Ihre voraussichtlichen Flächen und Stückzahlen durch die definitiven, anerkannten Daten ersetzen wird.